## **7) Edit Video Wall Layout and Configure Alarms**

See the *[Grass Valley web site](http://www.grassvalley.com)* for GV Orbit and MV-831 user manuals. Perform the following steps to check basic functionality for the video wall, setting an alarm, and GV Orbit network connection:

### **View MV-831 Settings:**

- 1. Run GV Orbit Client (v4.0 or later) on a PC.
- 2. Click **RollCall Control Screen**and enter the new MV-831's IP address. Click **OK**.The MV-831 RollCall control screens are opened in a tab.
- 3. On the **System Setup** screen, take a note of the MV-831's 1G1 Interface **IP address** and RollCall Settings **Domain ID**.
- 4. Close the tab.

10. Click the **interest in the set of the set of the set of the set of the set of the set of the set of the set o** to enter **Design** mode. The icon turns blue and the **Wall Editor**

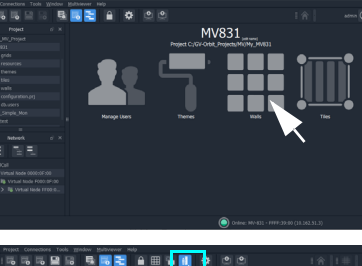

### **Pull Default Layout from New MV-831:**

- 5. Click **New Project** and select "**Connected Multiviewer Project**".
- 6. Browse into a new and empty PC folder, where project data will be stored. Click **Choose**. Click **Next**.

A list of devices available to GV Orbit is shown.

- 7. Select the MV-831 from the displayed list. Click **OK**. A login screen is shown.
- 8. Enter username and password of the project (default = admin, admin). Click **Login**.

The project data is pulled from the device and a **Project Home** screen is shown.

### **GV Orbit Project Screen:**

9. Click the **Walls**icon and select a wall item in the drop-down list (e.g. **Wall1**). The wall is shown in **Run** mode.

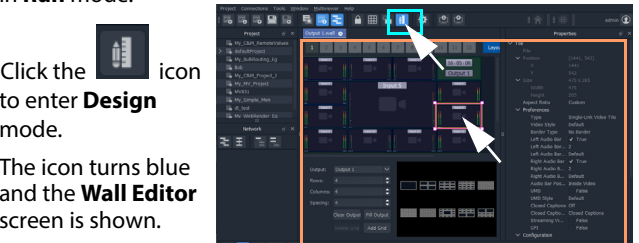

### **Make a Visible Change to the Wall:**

11. Click on a video wall tile, to select it.

**Tile Properties** are shown on the right-hand side.

- 12. Change property **Preferences > Type** to **Analogue Clock**. The selected tile changes to a round clock face.
- 13. Click **Project > Save File** in the main menu to save this change.

### **Enable 'Video Input Lost' Alarm:**

• **Input Tab -** Set **Selected Input** to **Input 1**.

- 14. Click **Multiviewer > Input Alarms** in the main menu. A dialog is shown with tabs. On the:
	- select **Video Input Lost**. Select **Alarm Enable**.
	-
- 15. Click **OK**. Click **Project > Save File**.

• **Alarm Tab -**Scroll down **Select Alarm** box and

• **Input Tab -** Click **Copy All**.

**Video Input Lost** alarm is enabled on all MV-831's 48-input multiviewer inputs.

### **Push Modified Project to the MV-831:**

- 16. Click **Project > Push**.
- 

17. Ensure the project name is selected and click **OK**.

The MV-831 adopts new wall layout: An analogue clock is shown.

### **Provoking a 'Video Input Lost' Alarm Warning:**

18. Disconnect signal going to 48-input multiviewer Input 25. i.e. at the MV-831's **Router Video Input 1** connector.

MV-831 Multiviewer Quick Setup Guide Issue 1 Rev 1 **www.grassvalley.com www.grassvalley.com** RMY3 MV-831QSG

Video loss is detected at the 48-input multiviewer input. wall tile (tile 25).

A slow-flashing, red rectangular border appears around the corresponding video

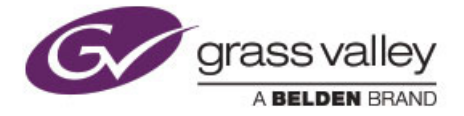

Alarms may also be seen in the **Network** window and **Alarm List** window:

- 19. Locate and expand the **Network**  window's MV-831 item.
- 20. Right-click on the red **Input 25**  item and select **Alarm List** in drop-down menu.

An **Alarm List** summary window shows the 48-input multiviewer's **Input 25** status.

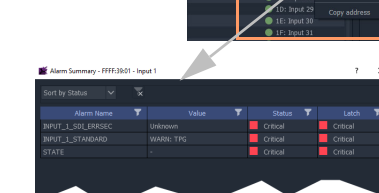

Thank you for purchasing a new **MV-831 Integrated Multiviewer** module. This Quick Setup Guide will help you get the module running as quickly as possible.

An MV-831 module combines a router video input and output module with a 48-input multiviewer. One or more MV-831 modules fit into a Sirius 830 router, each replacing a Sirius 830 input module and adjacent output module.

## **Upon Receipt of your MV-831 Multiviewer:**

The product is supplied in dedicated packaging provided by Grass Valley:

- Do not accept it if delivered in inferior or unauthorized materials.
- Unpack the MV-831 product carefully and check components against the packing list. If anything is incorrect, please notify your Grass Valley Partner or notify Grass Valley directly. (*[https://www.grassvalley.com/contact/support/](https://www.grassvalley.com/support/sam/)*).
- Check all component items have not been damaged in transit, including the MV-831 front and rear modules. If any damage has occurred, notify your Grass Valley Partner (or Grass Valley directly) and the carrier immediately. Have your order details ready.
- Retain the original packing materials because they could be useful for future transporting or shipping.

[The MV-831 User Manual can be downloaded from](https://www.grassvalley.com/products/mv-830/) *https://www.grassvalley.com/products/mv-831/*

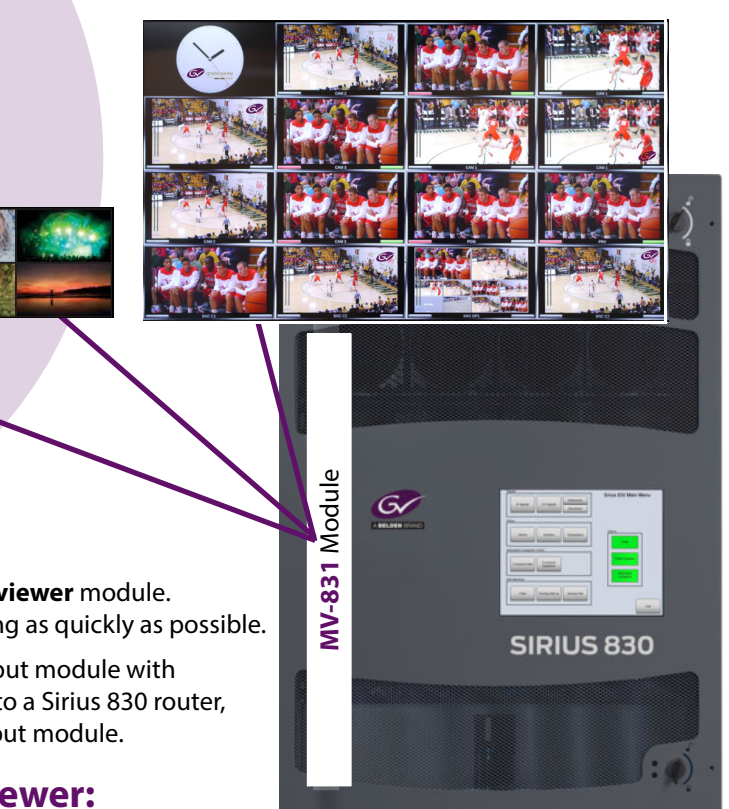

# MV-831

**Integrated Multiviewer**

## **Quick Setup Guide**

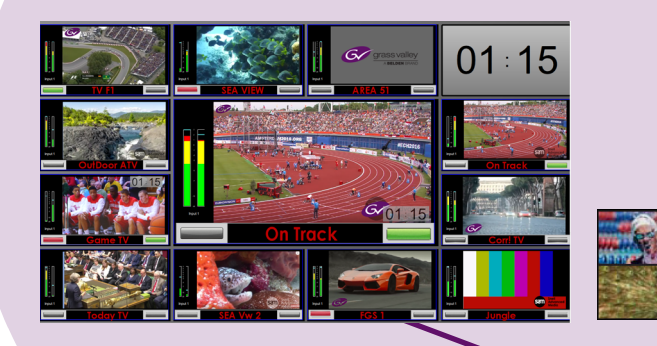

### **Safety Information:**

**Caution:** MV-831 Multiviewer products should only be serviced by qualified service personnel.

**Caution:** Take anti-static precautions when handling MV-831 modules, or when inserting or removing the modules.

**Warning:** To reduce the risk of electric shock, do not expose this equipment to water or moisture.

- 
- **Warning:** The MV-831 can be equipped with optical outputs which contain low-power laser beams. Do not look into an optical output. Laser radiation can cause irreversible and permanent damage of eyesight.
- **Warning:** Do not look at the end of an optical fiber to see if light is coming out. Use optical instrumentation.
- **Warning:** Unused optical outputs should be covered, to prevent direct exposure to the laser beam.

Page 3

## **6) Default Video Wall (Display Outputs 1 to 4)**

<span id="page-0-0"></span>A default video tile-grid is shown on head **Display Outputs 1** to **<sup>4</sup>**. All 48 video signals monitored by the multiviewer are shown. And 'HH:MM:SS' time and 'display output number' are also shown.

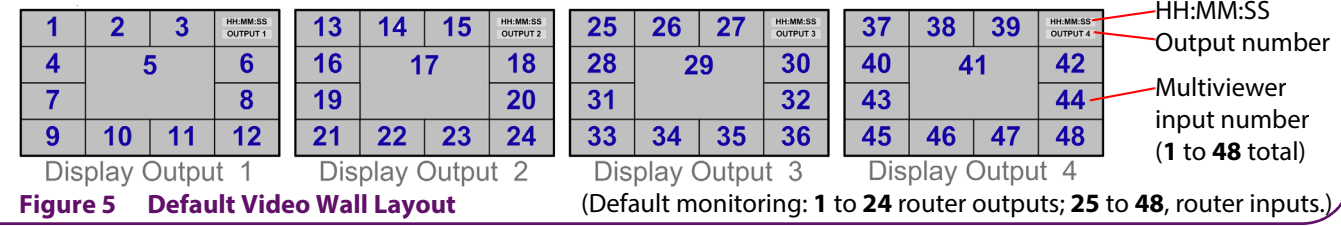

© 2020 Grass Valley, a Belden brand

**Router Power Supplies:** Sirius 830 routers have powerful power supplies. In most cases, these are sufficient for powering MV-831(s). Grass Valley recommends checking your router power supply configuration with Grass Valley support before fitting MV-831(s) into the router. (For contact details, see *[https:/www.grassvalley.com/contact/support/](https://www.grassvalley.com/support/sam/)*)

**MV-831:** This is a double-width Sirius 830 module, comprising double-width Rear & Front modules. See **[Figure](#page-1-0) 1**.

- 1. Start Grass Valley **RollCall Control Panel** (v4.17.1 or later) on a laptop PC. Click the **Build Network** icon.
- 2. Enter the MV-831 Ethernet port 1 (1G1) default IP address, 10.54.31.221.
	- RollCall Control Panel connects to the MV-831 and the **MV-831**'s **RollCall Control Screen** is shown.
- 3. Navigate to the **System-Setup** screen.
- 4. Set up **Network Settings** relevant to your house network (IP address, Subnet mask, etc).
- 5. In **RollCall Settings**, set up **Unit** number (default = 01) and **Domain ID** (default = 100) for the MV-831.

<span id="page-1-0"></span>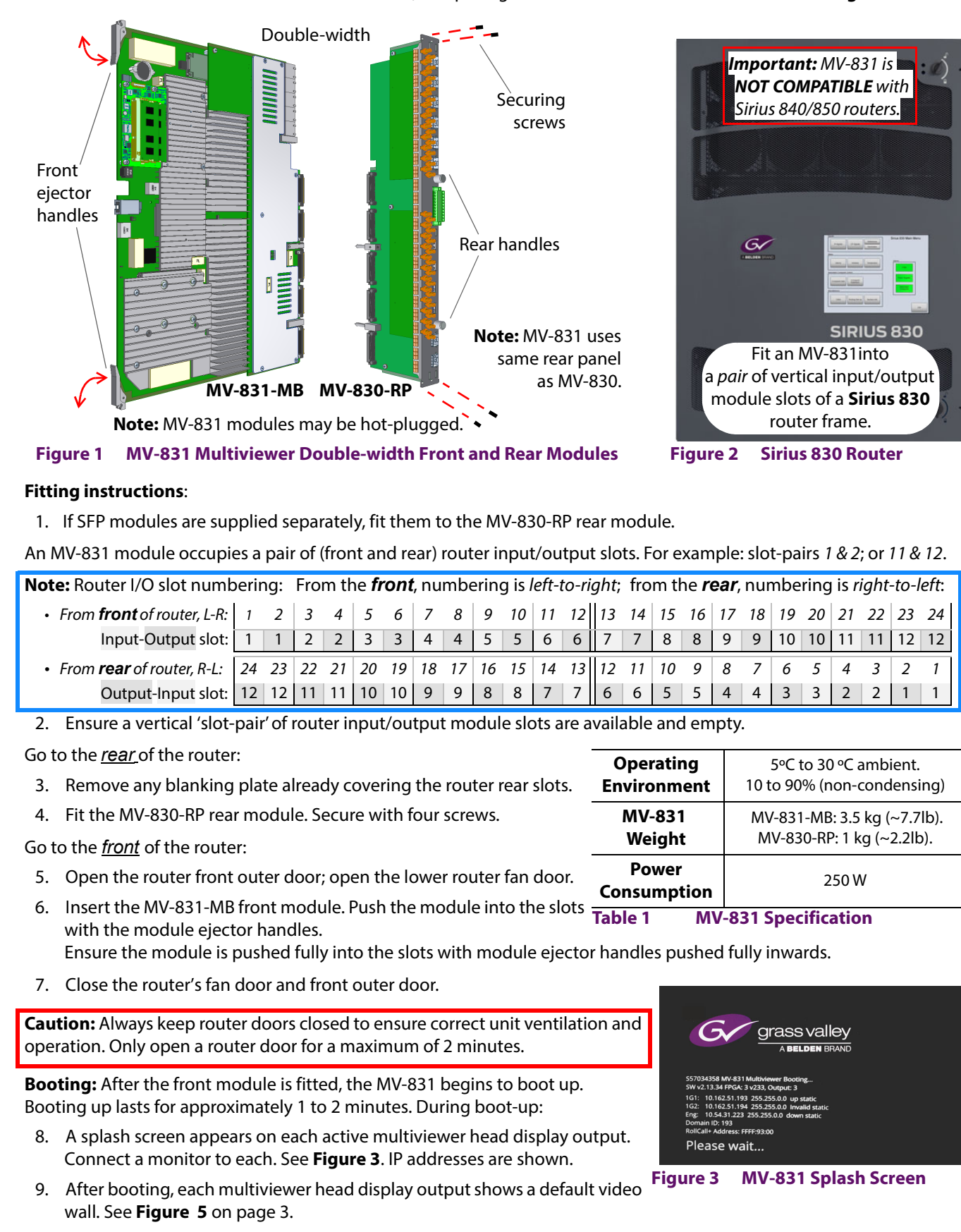

**2) Rear Connections**

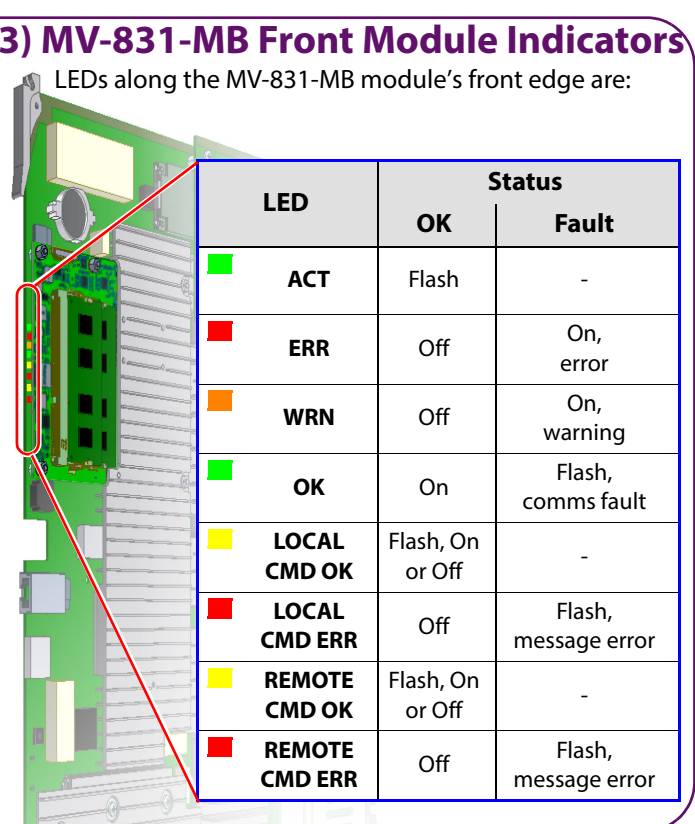

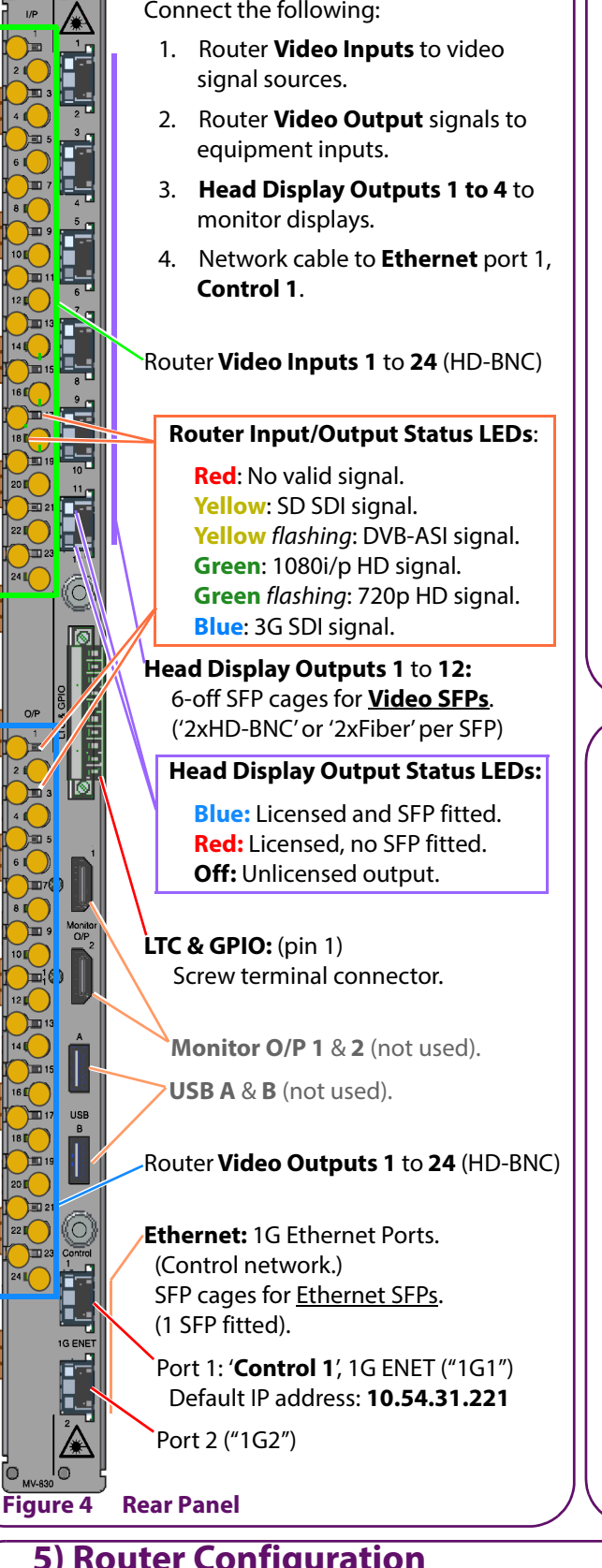

## **4) Network Configuration**

**Note:** Unit number must be unique for each unit. Typically, 'Domain ID' is the same for each unit.

**Restart MV-831:**

- 6. In the **System-Setup** screen:, click **System Reset**; then click **Confirm**. The MV-831 boots up and a splash screen shows the unit's IP address and other details (see **[Figure 3](#page-1-1)**).
- After MV-831 has restarted, initial network configuration is complete.
- 7. Disconnect MV-831 Ethernet port 1 from laptop PC. And connect the port to the house network.

<span id="page-1-1"></span>**Module Type - Input slot** MV830Input **Module Type - Output slot** MV830Output **Input and Output Ports** MV830 **Logical Sources** VideoSource **Logical Destinations** VideoDest **Router Frame Number** 14**EmbeddedTimecodeEnable** True **Table 2 Router Configuration Items 5) Router Configuration** Both of the Sirius 830 router slots used by an MV-831 must be set up in the router's configuration. See items shown in **Table 2**. **Multiviewer Monitoring Mode**: By default, all MV-831 router o/ps and i/ps are monitored by the MV-831's 48-input multiviewer (1 to 48 = O/ps 1 to 24 and I/ps 1 to 24 respectively). (Monitoring mode is set with router slot configuration items **Redundant Crosspoint Enable** and **Main Output Follow**, both enabled by default.